# GRAFICZNE ODWZOROWANIE RZEŹBY TERENU

# \_\_\_\_\_\_ TEORIA \_\_\_\_\_\_\_\_\_\_\_\_\_\_\_\_\_\_\_\_\_\_\_\_\_\_\_\_\_\_\_\_\_\_\_\_\_\_\_\_\_\_\_\_\_\_\_\_\_\_\_

**POLITECHNIKA** 

# Odwzorowanie na mapach

#### Warstwice (poziomice)

Warstwice (poziomice) są to izolinie łączące punkty terenowe o jednakowych wysokościach. Są to ślady przecięcia powierzchni terenu z płaszczyzną poziomą. Ślady te zrzutowane na powierzchnię odniesienia i narysowane w skali dają rysunek mapy wysokościowej. Obrazują one rzeźbę terenu w sposób plastyczny i poglądowy.

Ta forma graficzna odwzorowania ukształtowania terenu była stosowana na mapach zasadniczych do dnia 31.07.2021 r.

Obecnie stosowana jest w **opracowaniach topograficznych** (np. baza danych BDOT10k odpowiadająca treści szczególności mapie topograficznej w skali 1:10 000) oraz w **opracowaniach inżynierskich** np. wyznaczenie deformacji obiektu inżynierskiego, analiza płaskości, ocena odkształceń np. płyt mostowych, mapy wysokościowe na potrzeby projektowania obiektów inżynierskich (np. drogi, płyty lotniska, mury, sieci melioracyjne), tworzenie map dna zbiorników wodnych oraz w **opracowaniach projektowych**.

#### Rodzaje warstwic

Liczba i odstęp warstwic zależy od przyjętego cięcia warstwicowego warstwicowym (odstępu między płaszczyznami tnącymi). Warstwic nie kreśli się na obszarze, gdzie nie mogą odzwierciedlić naturalnego charakteru rzeźby tj. pod drogami, budynkami etc.

Podstawową warstwicą jest zasadnicza, czyli warstwica o cięciu co jeden metr (1 m), do uczytelnienia i ułatwienia czytania mapy co piątą warstwicę (5 m) zaznacza się grubszą linią – warstwica pogrubiona. Aby lepiej wykazać charakterystyczne cechy naturalnych form terenu można dodatkowo stosować warstwice pomocnicze, które wynoszą połowę ustalonego cięcia zasadniczego (0.5 m) oraz warstwice uzupełniające o cięciu równym ¼ cięcia zasadniczego (0.25 m).

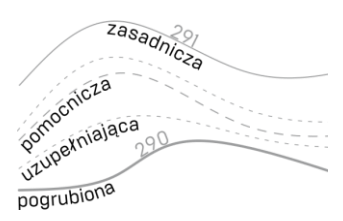

Opis wartości warstwicy wykonuje się nad linią, a liczba powinna być skierowana podstawą w stronę spadku terenu. Zwykle pomijany jest opis warstwic pomocniczych i uzupełniających.

#### Interpolacja

Interpolacja polega na wyznaczeniu zbioru punktów o tej samej wartości i ich właściwym połączeniu. Realizując ręcznie to zadanie można wykorzystać metodę analityczną (metoda rachunkowa) lub metodę graficzną (metoda harfy, metoda linii równoległych). Interpolację cyfrowo (jeżeli dostępne jest odpowiednie opracowane w formie elektronicznej) możemy wykonać najczęściej metodą TIN (ang. Triangulated Irregular Network) – bazujące na łączeniu punktów w sieć trójkątów.

## Informacja o rzeźbie terenu na mapie zasadniczej

Graficzne przedstawienie wysokości terenu jest realizowane w postaci zestawienia danych liczbowych, czyli przypisaniu rzędnych punktom. Służą do tego dwa symbole - pikieta

pikieta sztuczna skarpa nieumocniona  $197.5$  $197.$ 197. skarpa umocniona ściana oporowa  $107.5$ pikieta naturalna  $197.5$ 

naturalna i pikieta sztuczna. Pikieta naturalna (dokładność 0.1 m) wyraża wysokość terenu, który nie jest trwale zagospodarowany i w krótkim czasie może się zmienić (np. trawniki, grunt) a pikieta sztuczna (dokładność 0.01 m) odnosi się do terenów zagospodarowanych (np. jezdnie, chodniki).

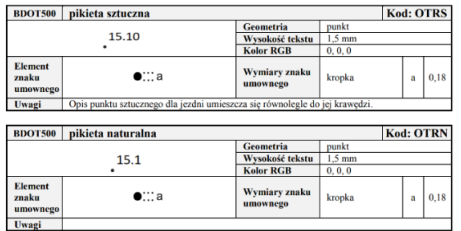

Pozostałe elementy ukształtowania są prezentowane za pomocą symboli charakterystycznych form terenu np. skarpa, ściana oporowa, urwisko etc.

#### Odwzorowanie cyfrowe

róikatz

#### Numeryczny Model Terenu – NMT

W dobie map numerycznych i komputerowego przetwarzania danych graficzne odwzorowanie rzeźby terenu jest

tworzone w formie tzw. Numerycznego Modelu Terenu - NMT (ang. Digital Terrain Model -DTM lub ang. Digital Elevation Model - DEM). Jest to zbiór punktów o znanych współrzędnych prostokątnych płaskich (X, Y) i wysokości (H), reprezentujących na danym obszarze fizyczną powierzchnię terenu.

Zasadniczą różnicą między odwzorowaniem rzeźby terenu na mapach papierowych a Numerycznym Modelem Terenu sprowadza się do nieograniczonych możliwości automatycznego wtórnego przetwarzania danych tego drugiego i generowania na tej podstawie

całkowicie nowych produktów i informacji. Odpowiednie oprogramowanie pozwala określić wysokość terenu w dowolnym punkcie, poprzez interpolację na podstawie najbliższych punktów wchodzących w plik Numerycznego Modelu Terenu.

1

Dane NMT są przechowywane w formacie pliku graficznego (rastrer) \*.GEOTIFF lub tekstowego o rozszerzeniu \*.asc. Najczęściej stosowanym sposobem zapisu danych w formacie tekstowym jest ARC/INFO ASCII GRID, jest on stosowany m.in. w danych udostępnianych na Geoportalu Krajowym. Plik ten składa się z nagłówka (pierwsze sześć rzędów) opisującego właściwości rastra oraz wykazu współrzędnych wysokości zapisanych kolejnych wierszach.

liczba kolumn<br>Liczba wierszy

 $\begin{array}{c}\n\text{033154}\n\text{033154}\n\text{współrzedna X i}\n\text{033154}\n\text{033154}\n\text{033154}\n\end{array}$ 013418 wysokości punktów

szerokosc<br>i wysokość piksela<br>25 490.589996337890625 ,<br>1993896484375 491.25 491.6<br>191.29998779296875 491.649 000049304

# PRAKTYKA

# ZADANIE 1

# Ręczna interpolacja

Na podstawie przekazanej mapy zasadniczej wykonać recznie interpolację punktów wysokościowych terenu (pikiety naturalne) i nanieść warstwice zasadnicze oraz odpowiednio je opisać.

#### Tok postępowania przy interpolacji

Mając parę punktów o znanych rzędnych możemy wyznaczyć punkty między nimi (jeżeli istnieją) przez, które przechodzą warstwice.

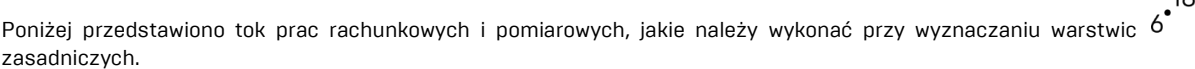

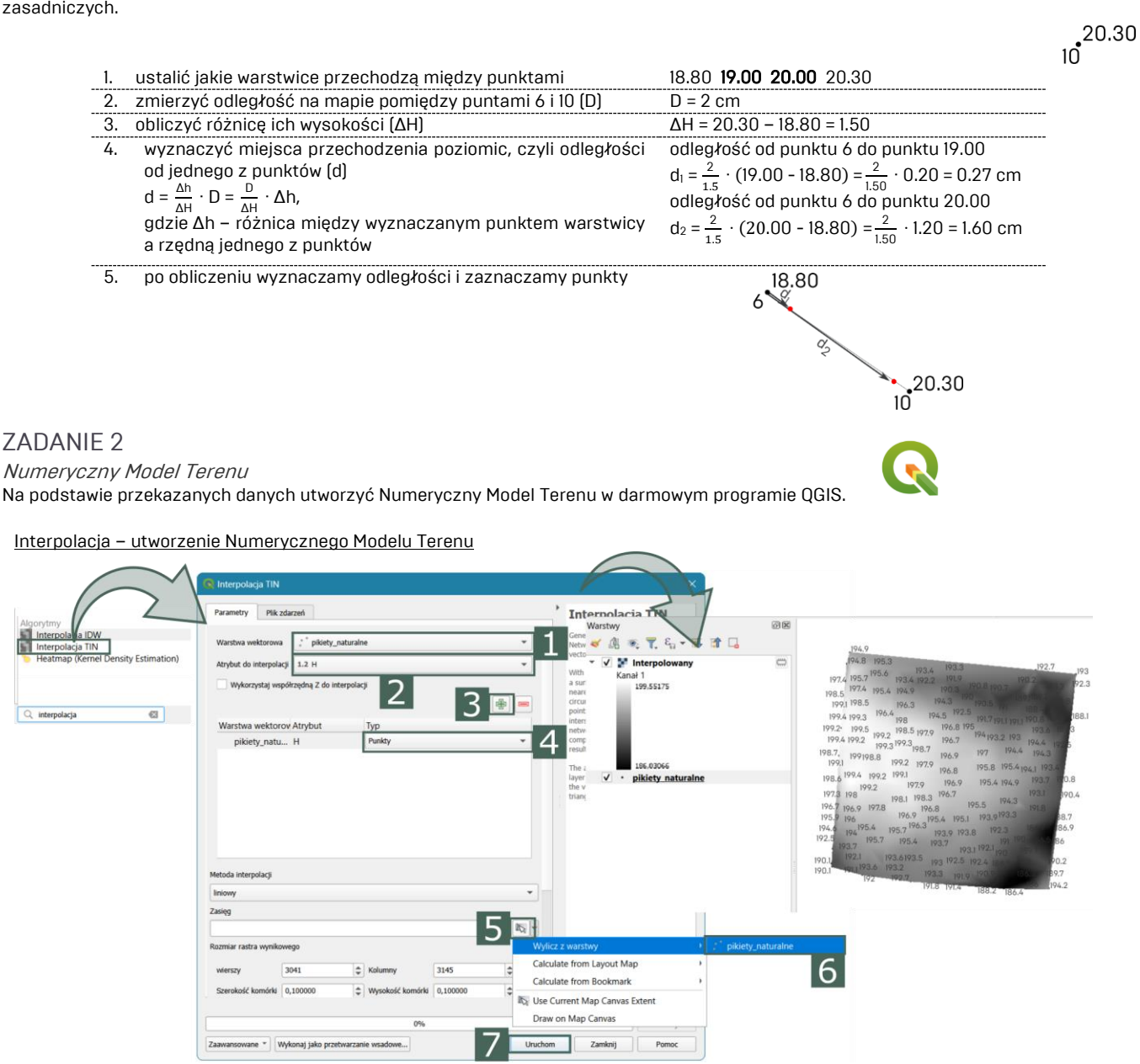

W lewym dolnym rogu programu w polu wyszukiwania wpisujemy "interpolacja TIN" i z wyników wybieramy odpowiedni algorytm. Uzupełniamy odpowiednio okno interpolacji i uruchamiamy proces. Do programu zostanie dodany utworzony NMT w kolorystyce czarnobiałej.

2

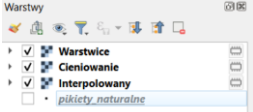

Na utworzony plik z NMT klikamy prawym przyciskiem i kopiujemy go dwukrotnie. Następnie zmieniamy nazwy dwóch utworzonych warstw na "Warstwice" i "Cieniowanie". Ustawiamy wyświetlanie warstw zgodnie z rysunek oraz wyłączamy widoczność warstwy z punktami.

#### Wizualizacja NMT

٠

A. Zmiana kolorystyki

Na wybranej warstwie z utworzonym Numerycznym Modelem Terenu "Interpolowany" klikamy prawym przyciskiem myszy i wybieramy Właściwości.

3

W otwartym oknie wybieramy zakładkę Styl.

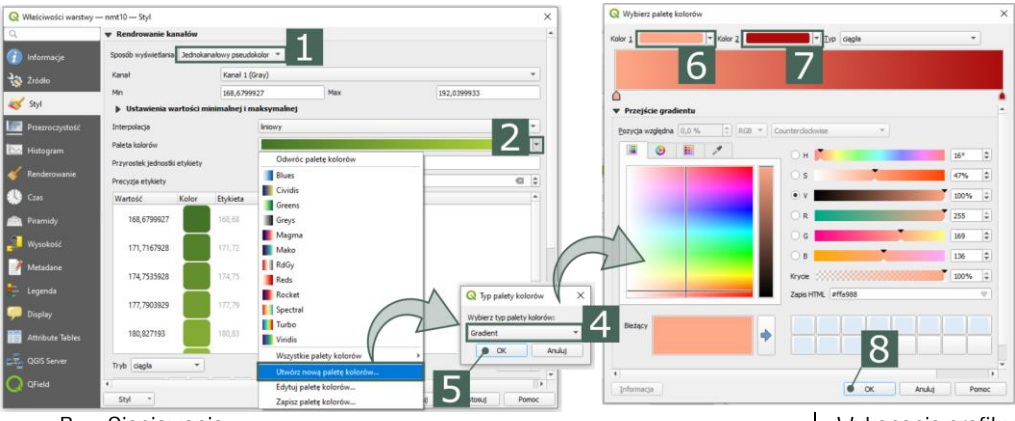

Ustawiamy wizualizację NMT:

(1) sposób wyświetlania: jednokanałowy pseudokolor, (2) rozwijamy opcje palety kolorów,

(3) tworzymy nową paletę,

(4) wybieramy typ: gradient, (5) [OK],

(6) najjaśniejszy kolor,

(7) najciemniejszy kolor,

(8) [OK].

Zamykamy okno Właściwości.

### B. Cieniowanie

Na warstwie "Cieniowanie" wybieramy we właściwościach zakładkę Styl.

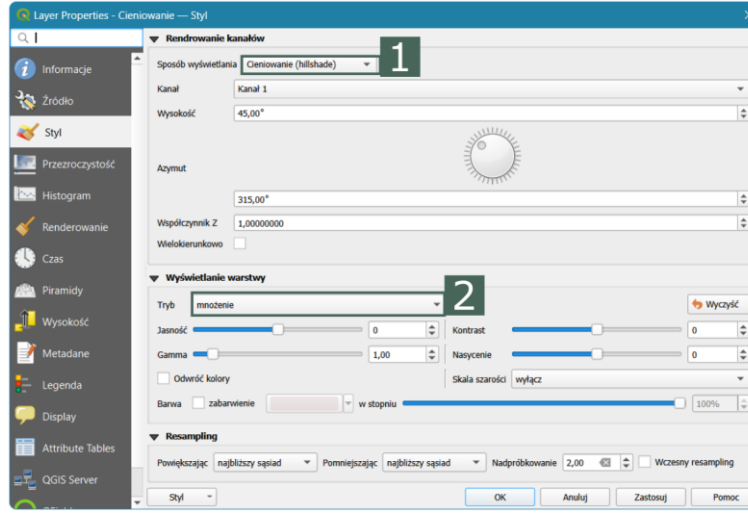

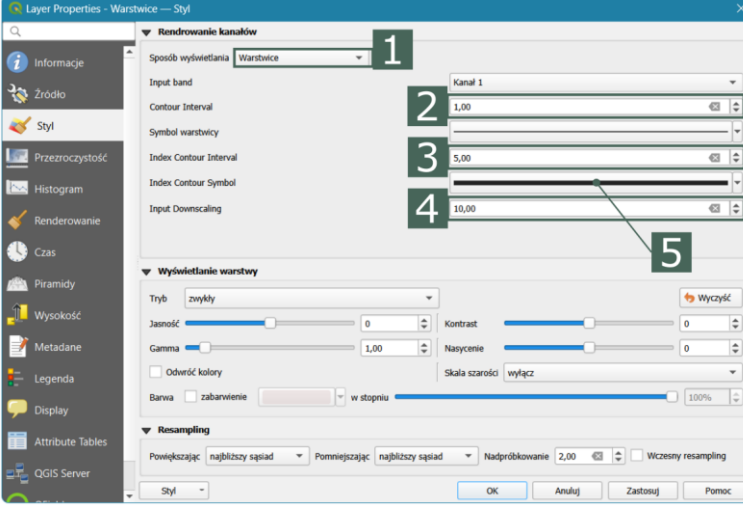

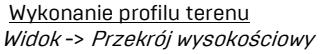

Wykonujemy profil:

(1) dodajemy warstwy,

(2) wybieramy opcję rysowania linii przekroju, zaznaczamy kolejne punkty, prawym przyciskiem

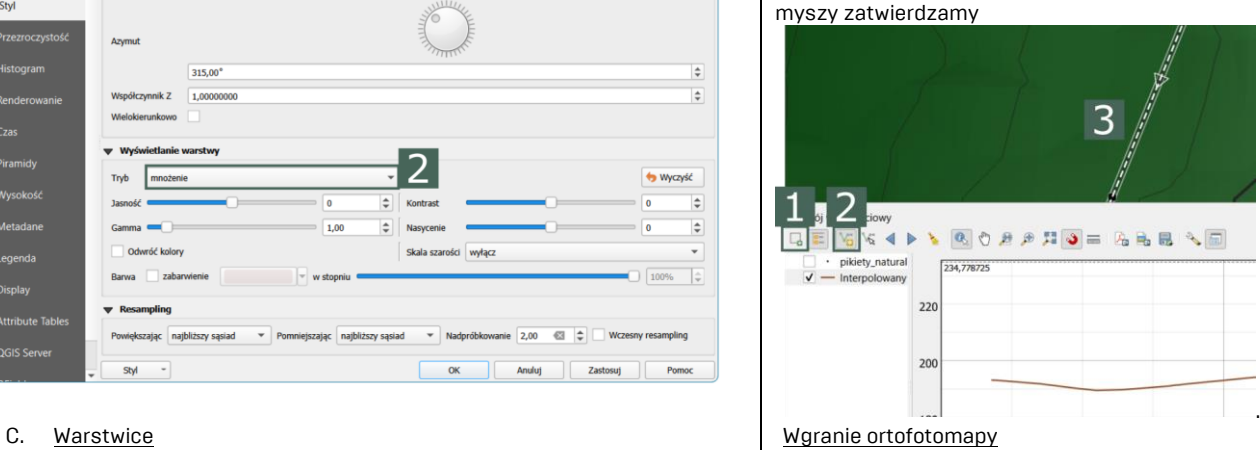

Warstwa -> Dodaj warstwę -> Dodaj warstwę rastrową

Ortofotomapa (na rok 2022) dla miasta Lublin udostępniana jest poprzez portal otwartych danych (otwartedane.lublin.eu) pod adresem URL: <https://gis.lublin.eu/pobierzdane/orto/2022.tif>

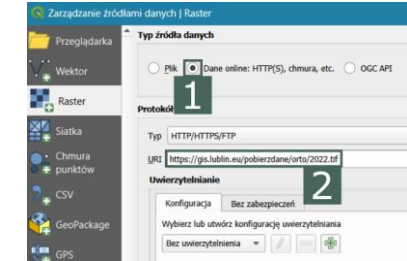

Ustawiamy tak warstwę z wgraną ortofotomapą, aby uzyskać wymagany widok.

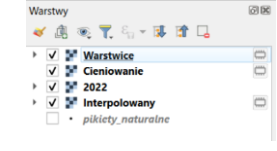

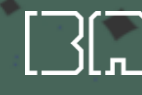

Budownictwo (stacjonarne) | 2023/2024 | Geodezja GRAFICZNE ODWZOROWANIE RZEŹBY TERENU

### Widok 3D

Widok -> Widok 3D mapy -> Nowy widok 3D mapy

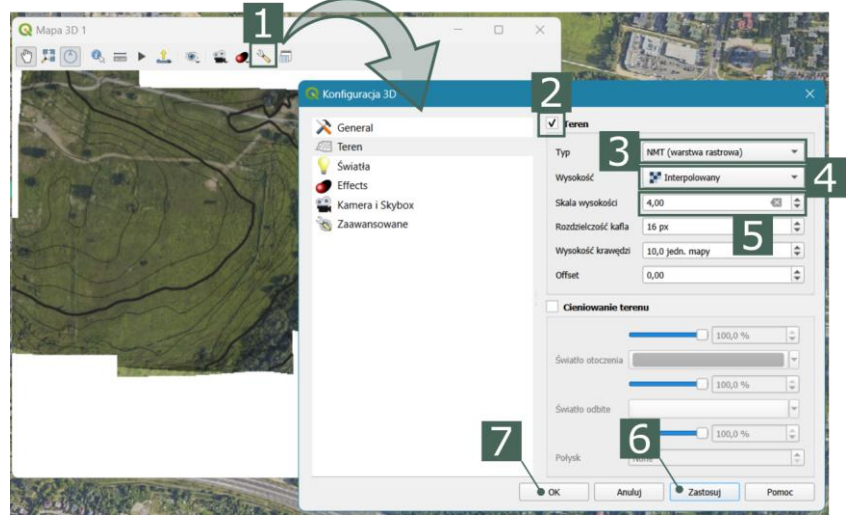

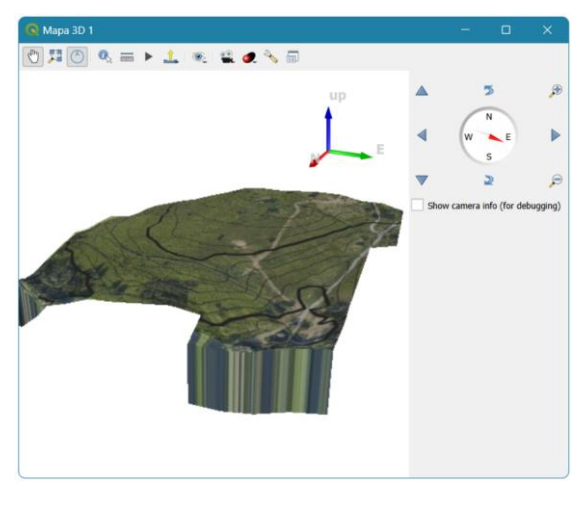

Za pomocą myszy komputerowej możemy zmieniać widok w wizualizacji 3D.

- ◊ przytrzymując lewy przycisk myszy przemieszczamy się w płaszczyźnie poziomej względem położenia kursora.
- ◊ przytrzymując prawy przycisk myszy / używając kółka myszy– możemy przybliżać i oddalać się względem położenia kursora.
- ◊ przytrzymując kółko myszy obracamy widok o dowolny kąt.

# **DODATKOWE**

Wgranie chmury punktów Warstwa -> Dodaj warstwę -> Dodaj warstwę chmury punktów

Chmura punktów (na rok 2022) dla miasta Lublin udostępniana jest poprzez portal otwartych danych (otwartedane.lublin.eu) pod adresem URL:

<https://gis.lublin.eu/pobierzdane/chmura/2022/ept.json>

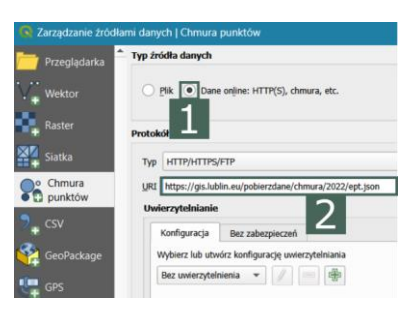

 $\bullet$ 

# ZALICZENIE TEMATU

ZALICZENIE w 1 terminie – wykonanie zadań na zajęciach ZALICZENIE w 2 i 3 terminie - nie wykonanie zadań na zajęciach skutkuje odrobieniem zajęć poprzez wykonanie ich samodzielne i przekazania ich w formie sprawozdania prowadzącemu zajęcia.

4